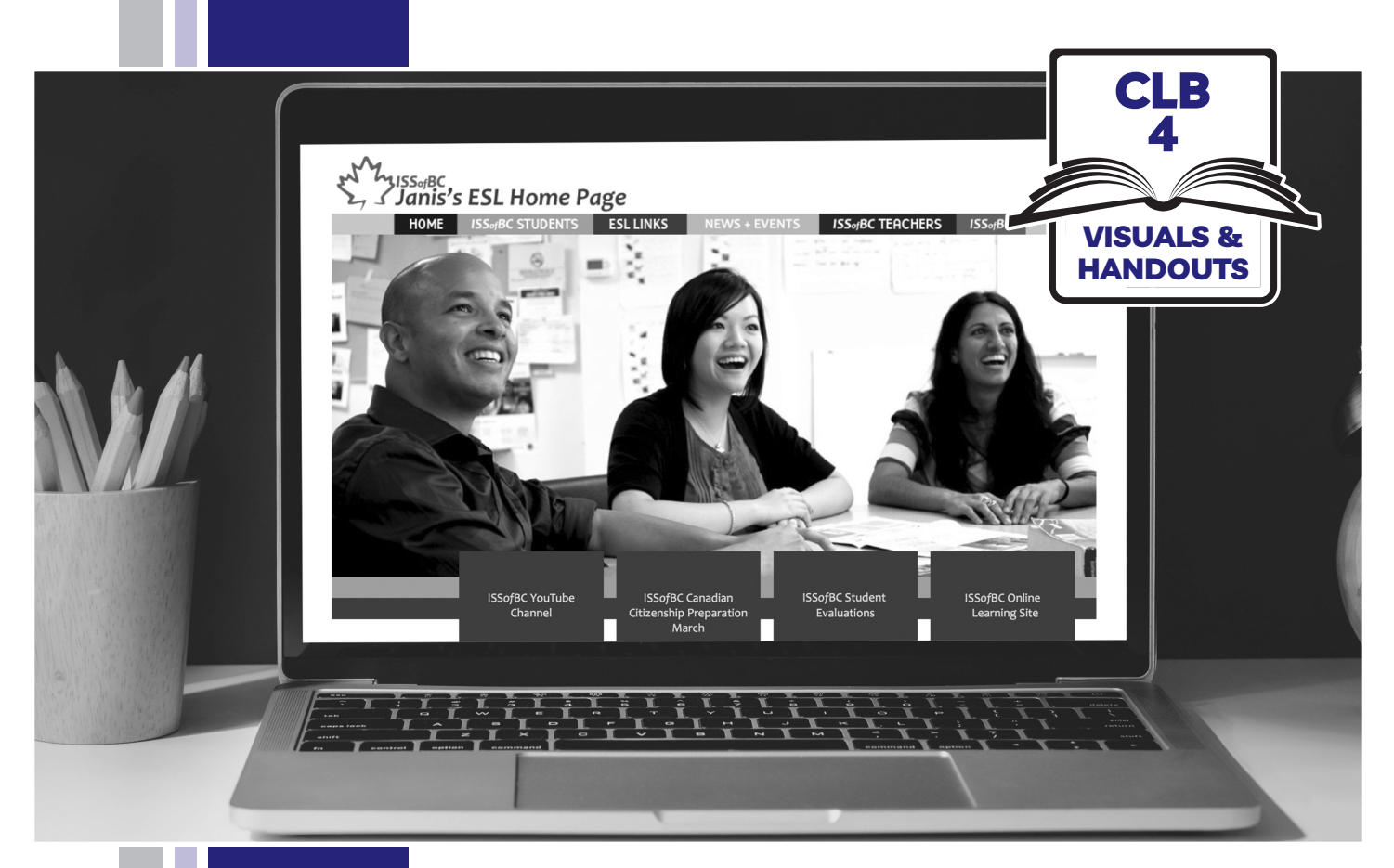

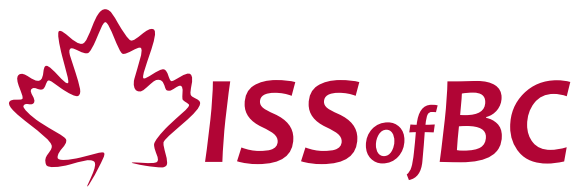

# **Digital Literacy Curriculum Resource Module 4 Online Skills**

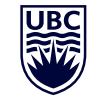

THE UNIVERSITY OF BRITISH COLUMBIA **Learning Exchange** 

Funded by:

Immigration, Refugees and Citizenship Canada

Financé par : Immigration, Réfugiés et Citoyenneté Canada

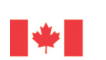

#### Module 4-CLB 4-Introduction to the Module-Visual

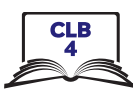

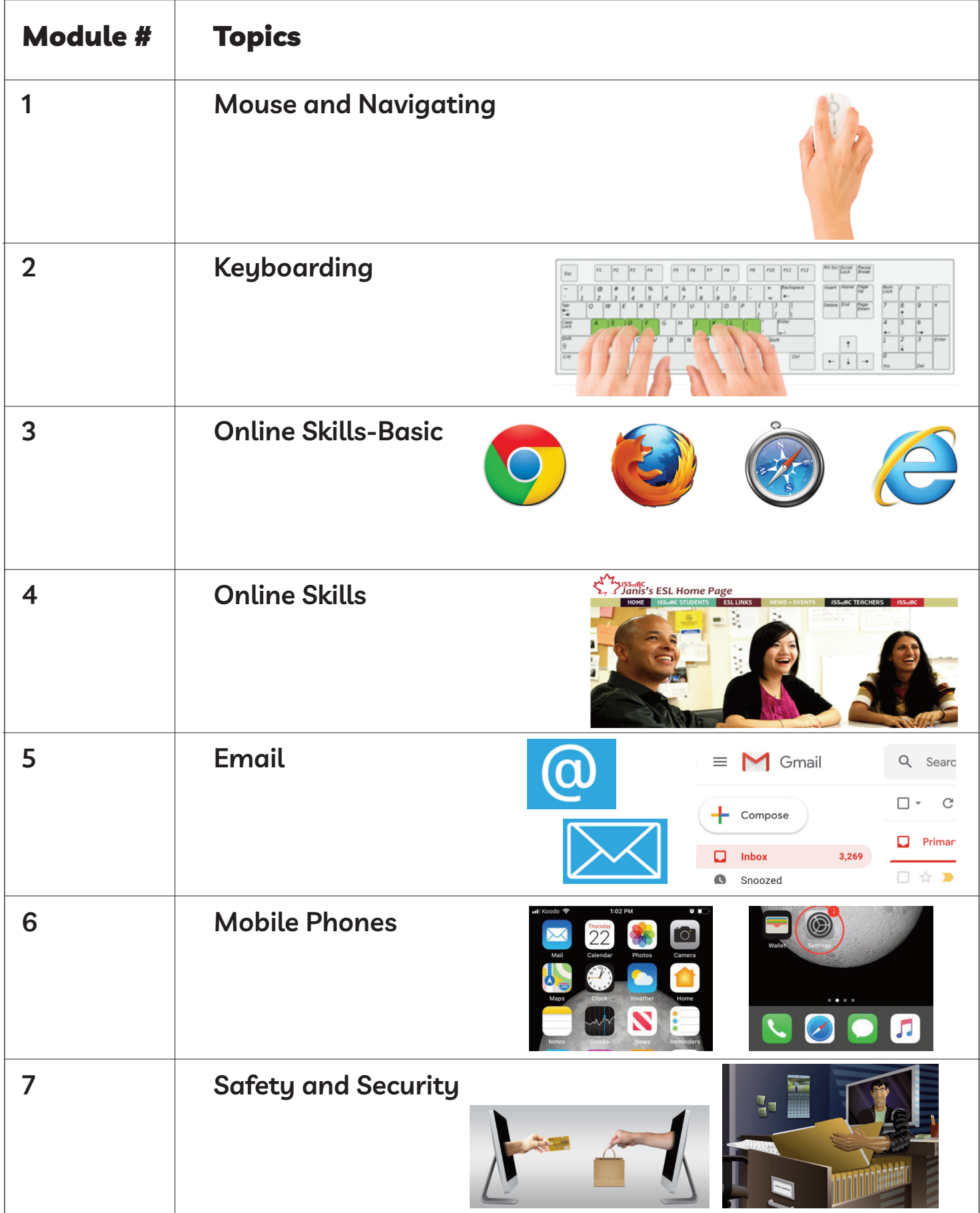

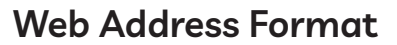

!

#### **Which of these are web addresses? How do you know?**

- A. www.canada.com
- B. google
- C. m.smith@yahoo.ca
- D. https://weather.gc.ca/
- E. confirmation@discovercamping.ca
- F. Lily7865

!

G. dictionary.cambridge.org

#### **Which of these are web addresses? How do you know?**

- A. www.canada.com
- B. google
- C. m.smith@yahoo.ca
- D. https://weather.gc.ca/
- E. confirmation@discovercamping.ca
- F. Lily7865
- G. dictionary.cambridge.org

**Which of these are web addresses? How do you know?**

!

- A. www.canada.com
- B. google
- C. m.smith@yahoo.ca
- D. https://weather.gc.ca/
- E. confirmation@discovercamping.ca
- F. Lily7865
- G. dictionary.cambridge.org

 $\approx$ 

# Module 4-CLB 4-Digital Skill 1-Learn-Handout

# **identify Safe Websites**

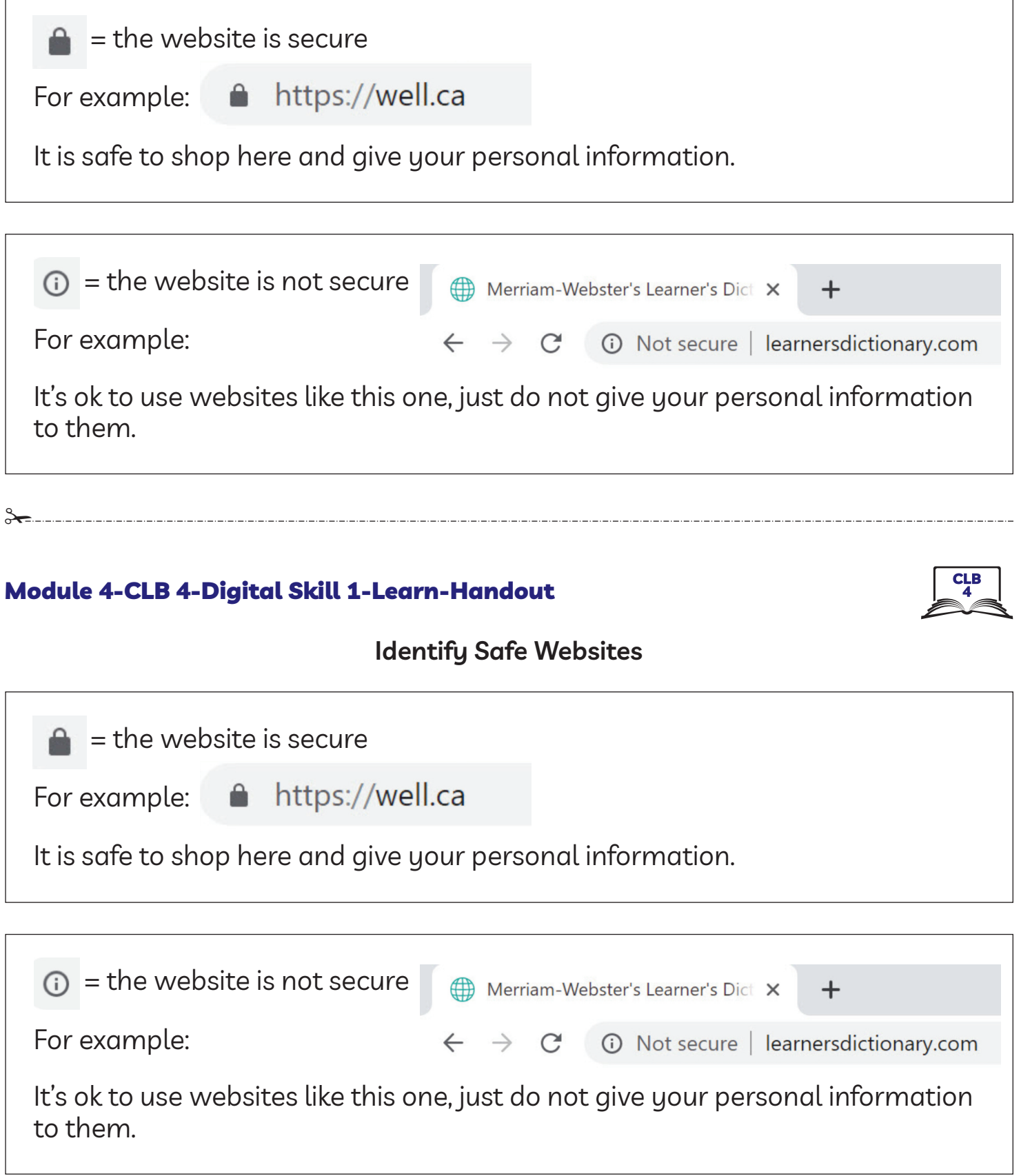

Module 4-CLB 4-Digital Skill 1-Practice-Handout

# **Identify Safe Websites**

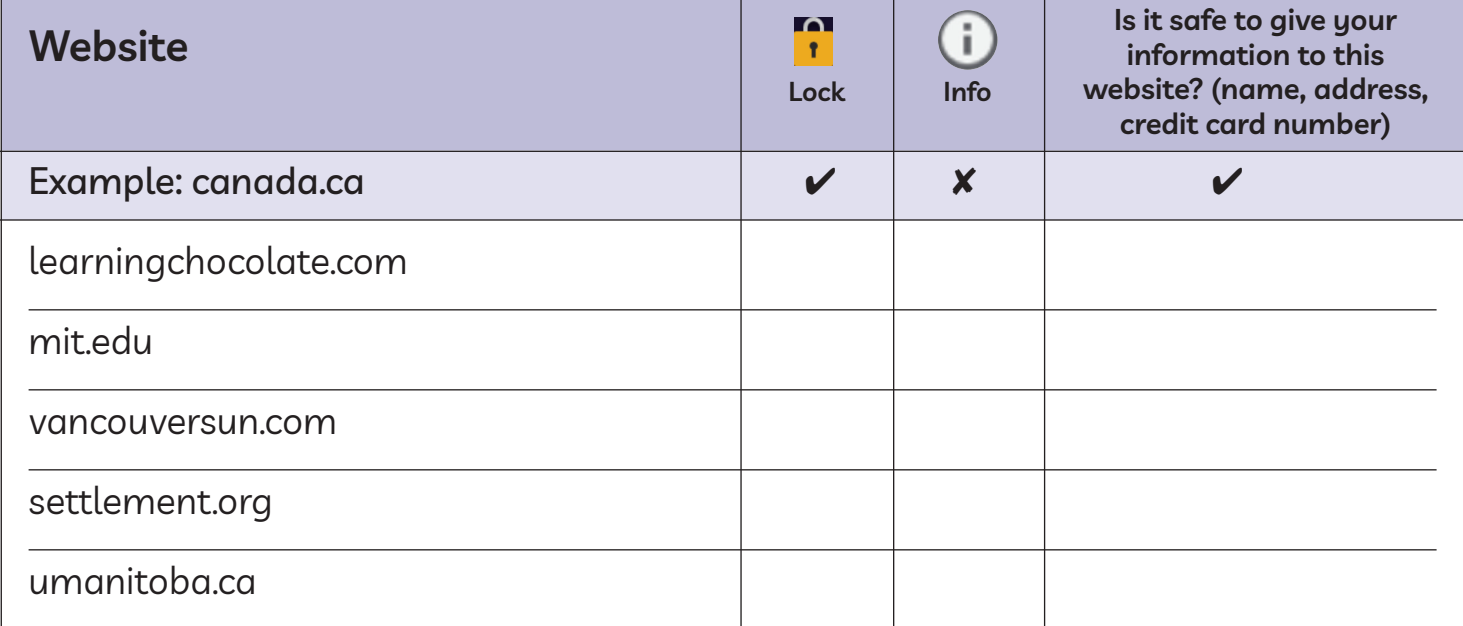

#### Module 4-CLB 4-Digital Skill 1-Practice-Handout

#### **Identify Safe Websites**

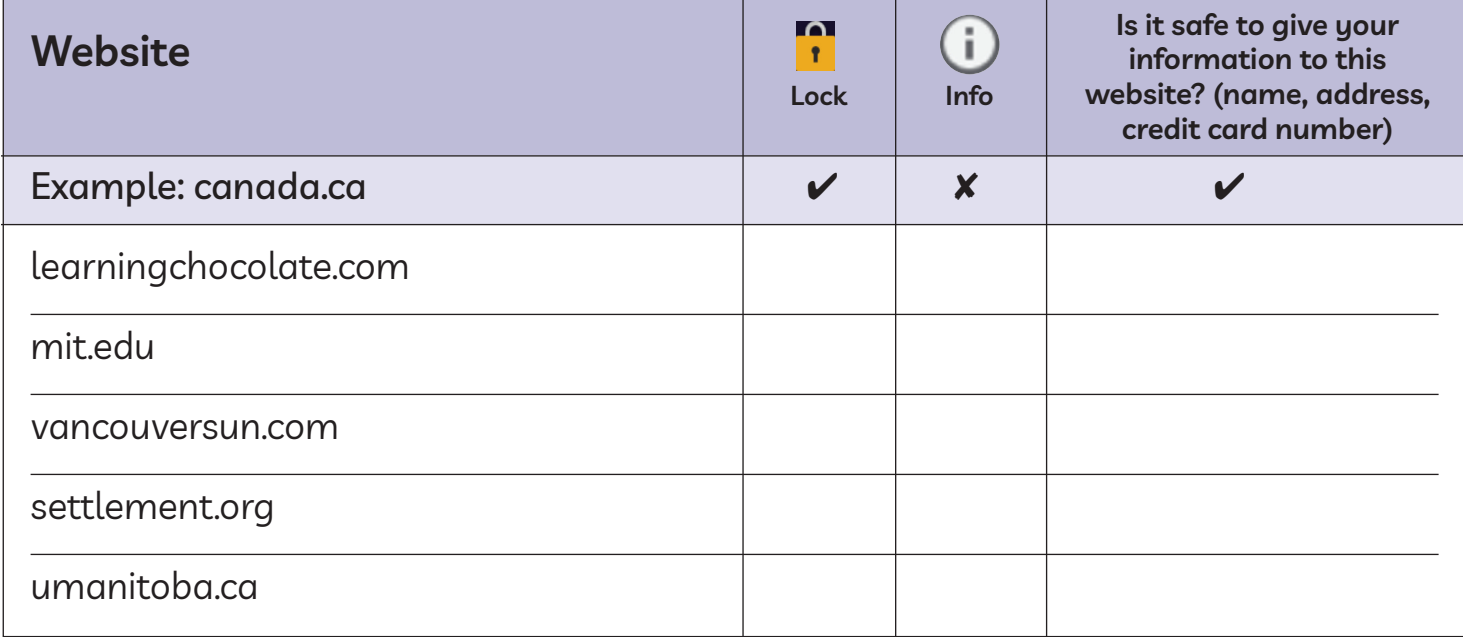

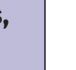

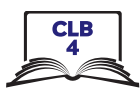

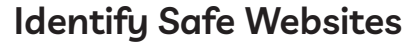

| <b>Website</b>        | ഫ<br>$\mathbf{r}$<br>Lock  | <b>Info</b>        | Is it safe to give your<br>information to this<br>website? (name, address,<br>credit card number) |
|-----------------------|----------------------------|--------------------|---------------------------------------------------------------------------------------------------|
| Example: canada.ca    | $\boldsymbol{\mathcal{U}}$ | X                  | $\overline{\mathbf{v}}$                                                                           |
| learningchocolate.com | X                          | $\boldsymbol{\nu}$ | X                                                                                                 |
| mit.edu               | X                          | V                  | X                                                                                                 |
| vancouversun.com      | V                          | X                  | $\blacktriangleright$                                                                             |
| settlement.org        | V                          | X                  | $\overline{\nu}$                                                                                  |
| umanitoba.ca          | X                          |                    |                                                                                                   |

!

#### Module 4-CLB 4-Digital Skill 1-Practice-Answer Key

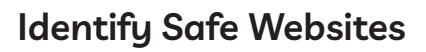

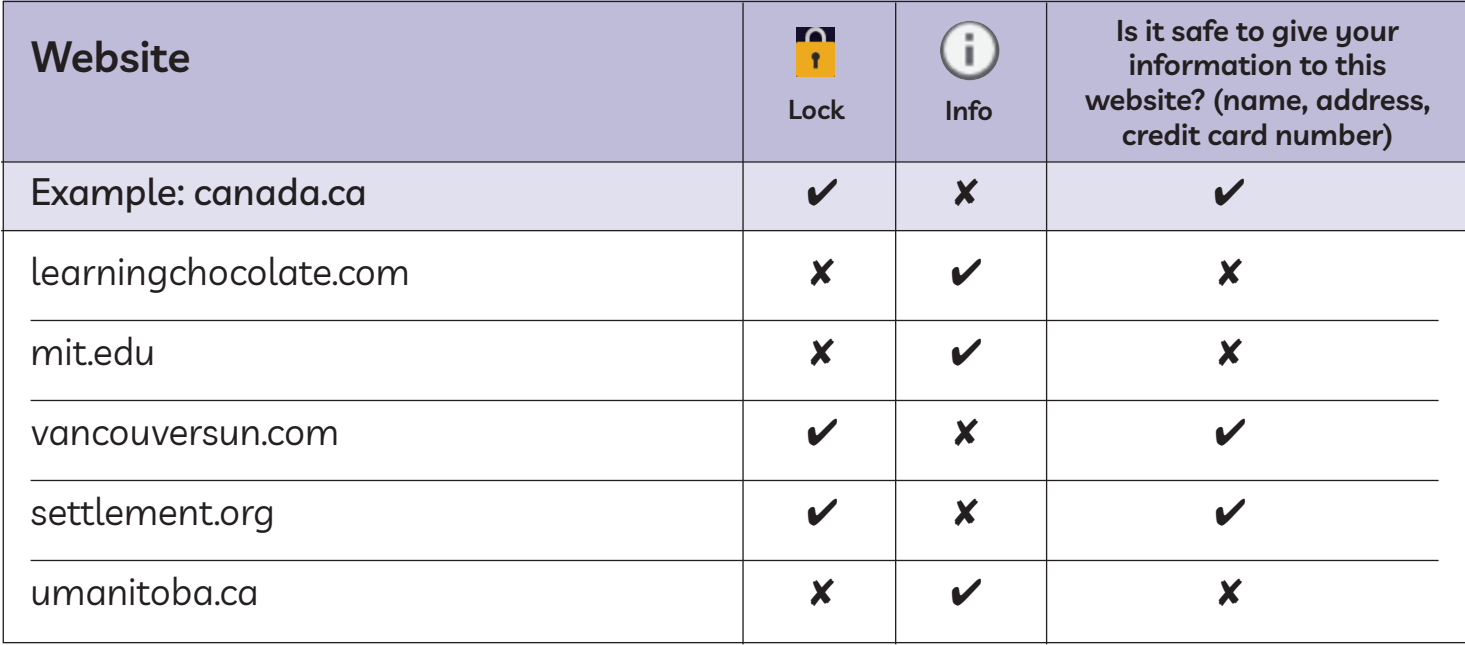

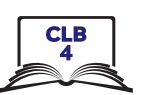

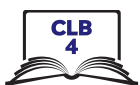

#### **Search for information on a Website**

This is the website main menu. It lists the most popular or the most important website pages.

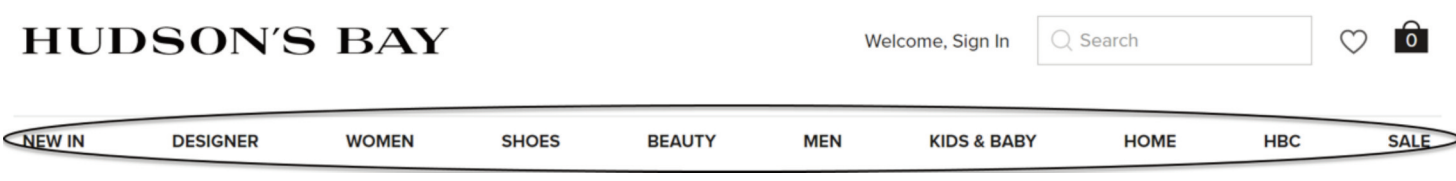

Hover (move) the mouse over any menu item to see the submenu (more detailed menu).

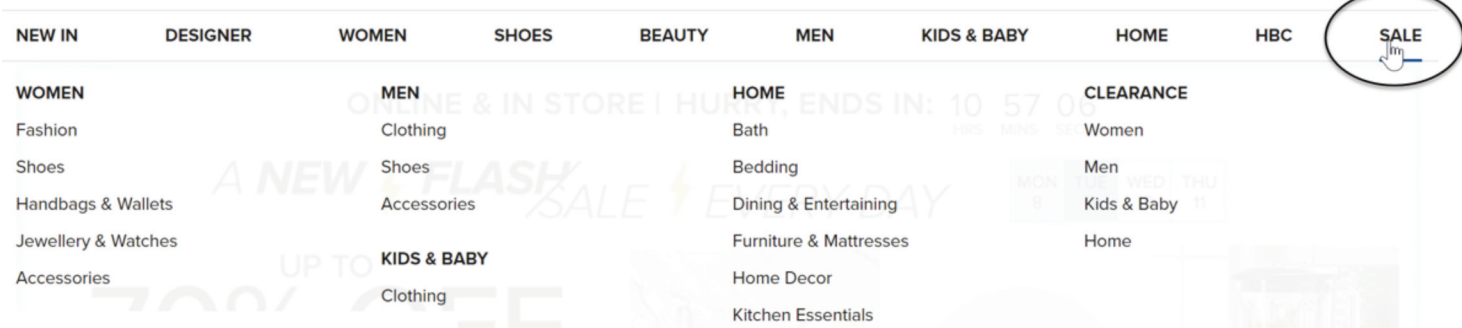

Or, if you know what you are looking for, use the search bar.

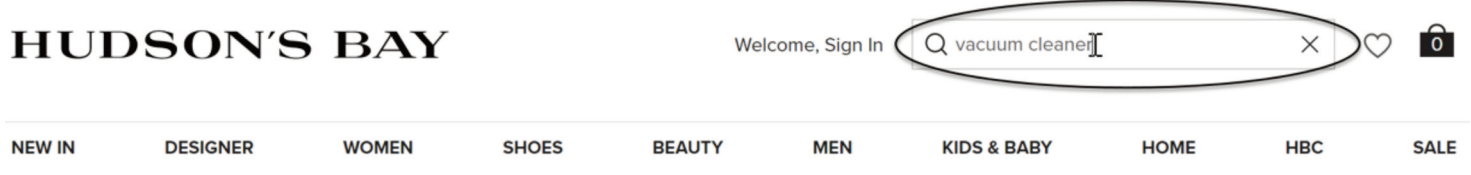

If you want to start your search again, click on the home page link located in the top left corner.

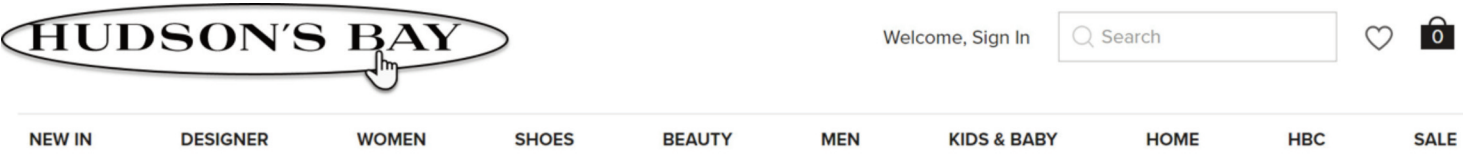

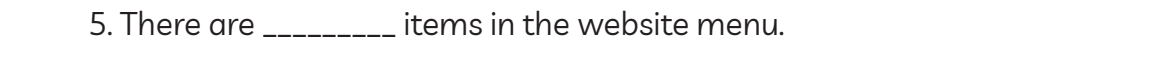

Module 4-CLB 4-Digital Skill 2-Practice-Handout A

# Search for Information on a Website

#### **Student A**

1.

 $\overline{2}$ .

 $\overline{3}$ .

 $4.$ 

5.

6.

 $1.$ 

 $\overline{2}$ .

3.

 $4.$ 

Open well.ca

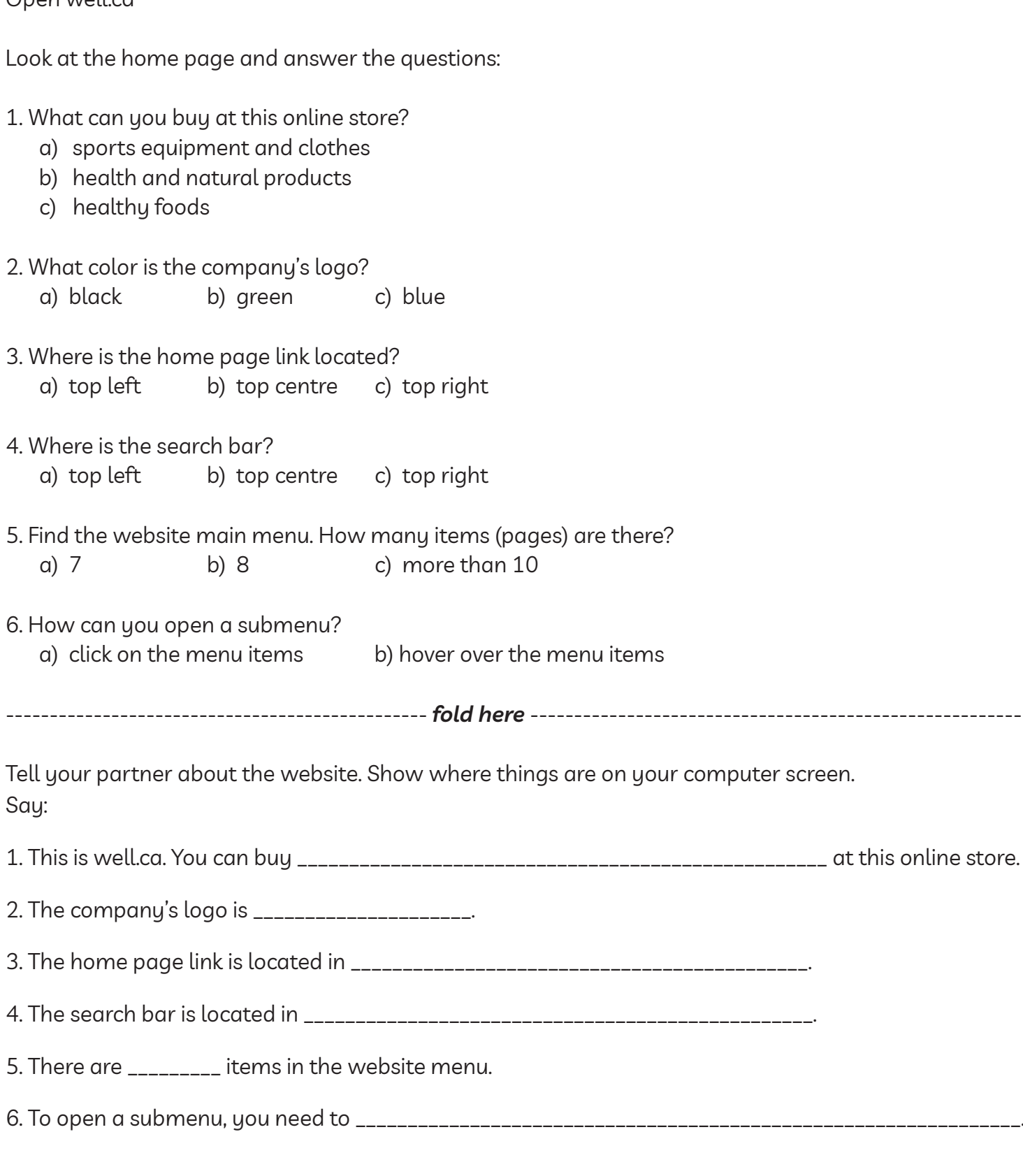

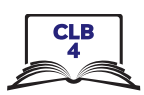

### Search for Information on a Website

#### **Student B**

Open mec.ca

Look at the home page and answer the questions:

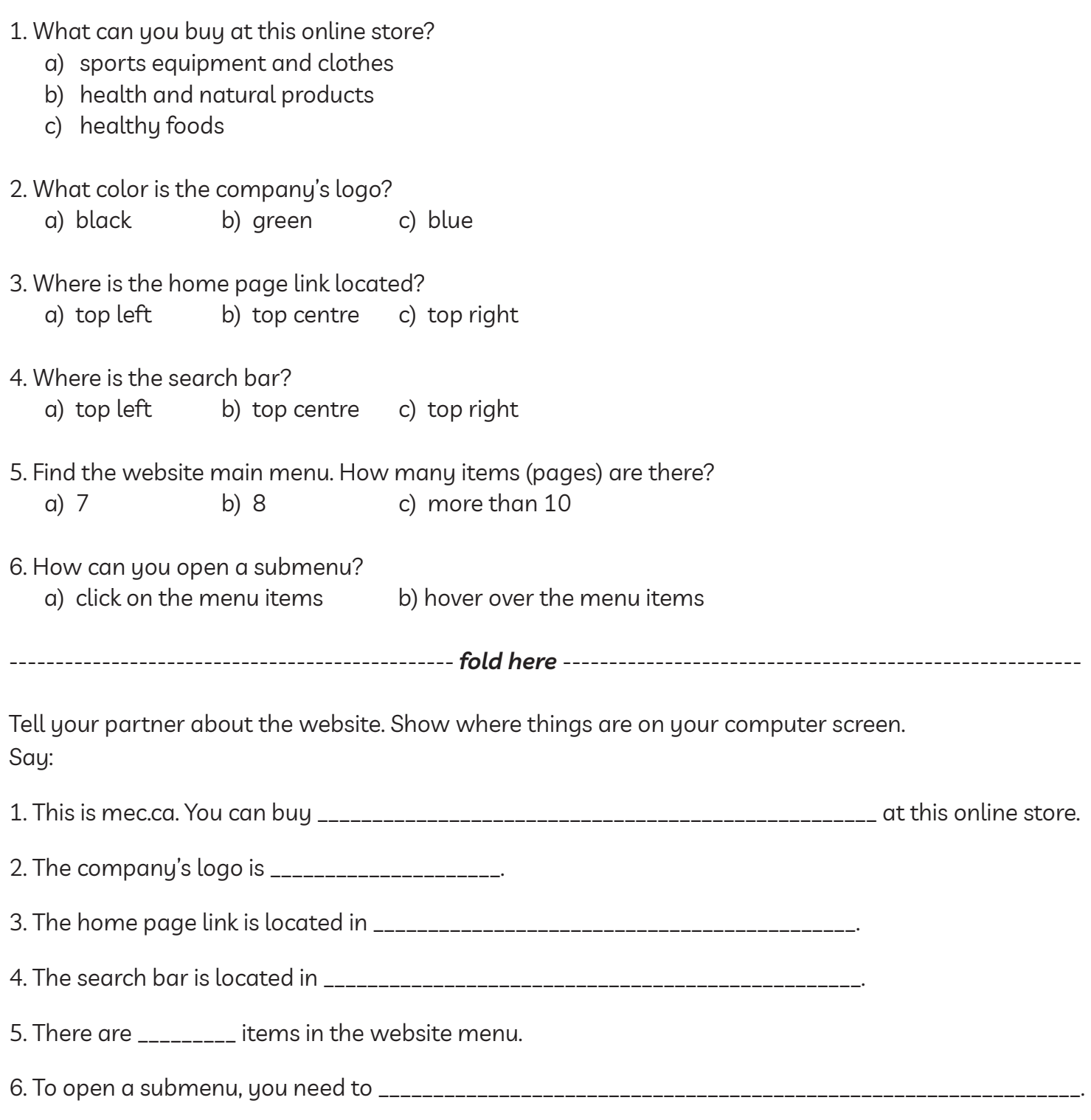

#### **Module 4-CLB 4-Digital Skill 2-Practice-Answers**

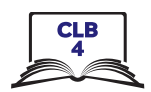

### Search for Information on a Website

#### **Student A**

- $1.$  $b)$
- $2.$  $\mathsf{b}$
- $3.$  a)
- $4.$ b)
- $5. c)$
- $6.$  b)

### 

#### **Module 4-CLB 4-Digital Skill 2-Practice-Answers**

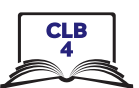

#### Search for Information on a Website

#### **Student B**

- $1.$  a)
- $2.$  b)
- $3.$  a)
- $4.$  a)
- $5.$  a)
- $6.$  a)

#### **Navigate Websites**

Website menu is a list of the most important web pages.

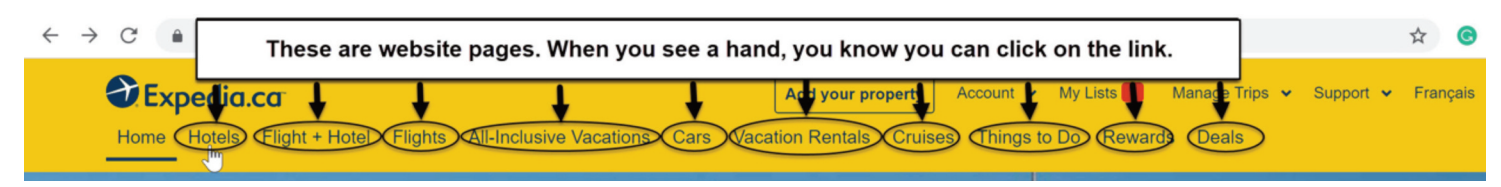

The home page link will take you back to the first page.

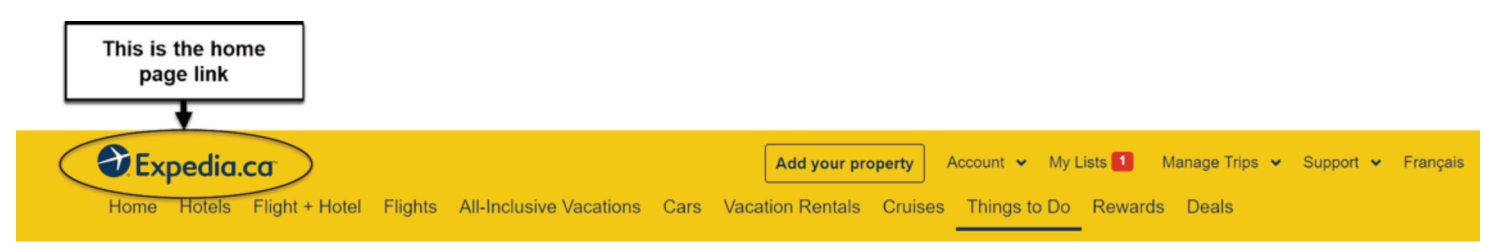

Use the search bar to look for information on the website.

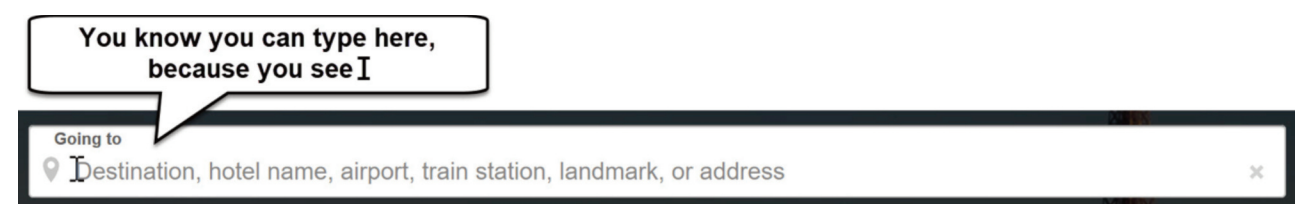

Hotel and flight booking websites have calendars.

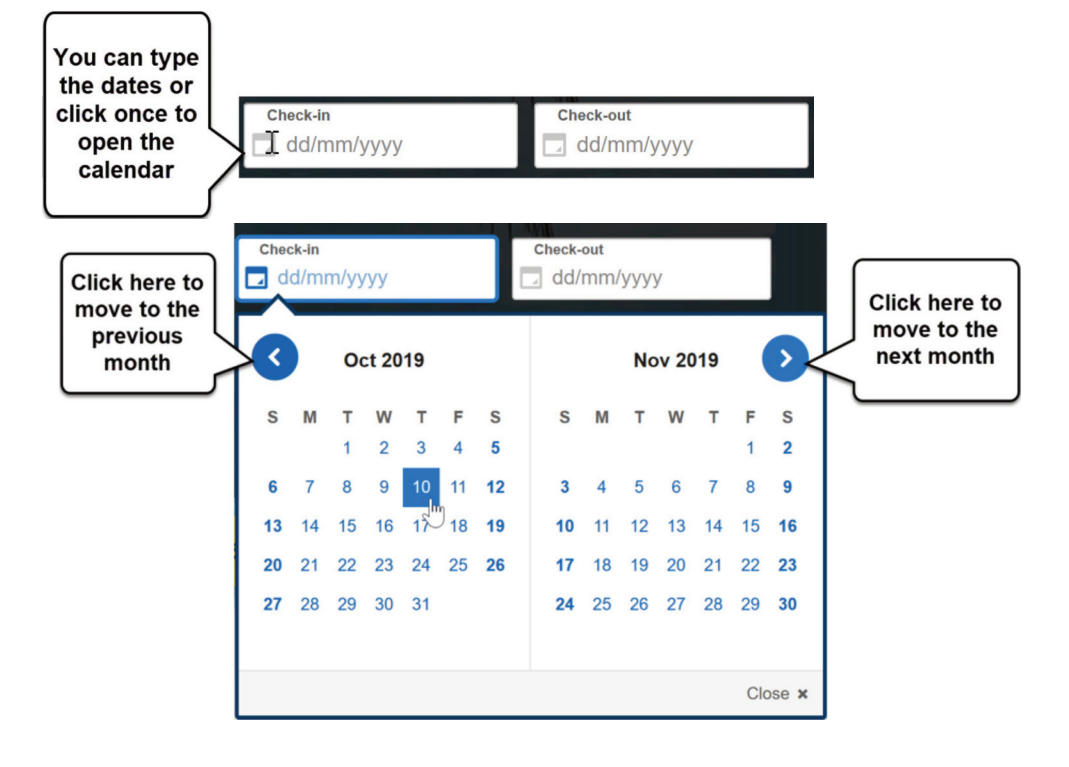

# Module 4-CLB 4-Digital Skill 3-Learn-Handout

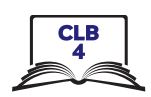

A drop-down menu opens a list of choices.

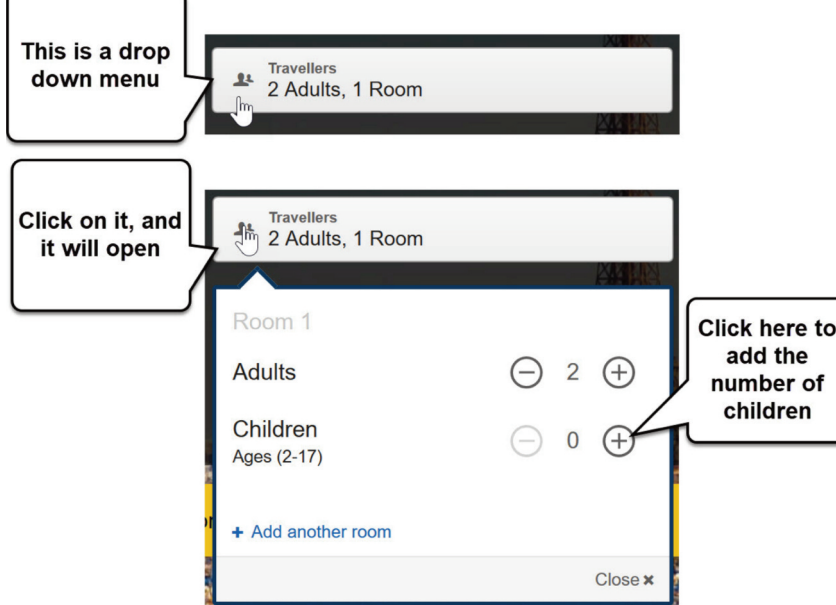

A button often looks like a box.

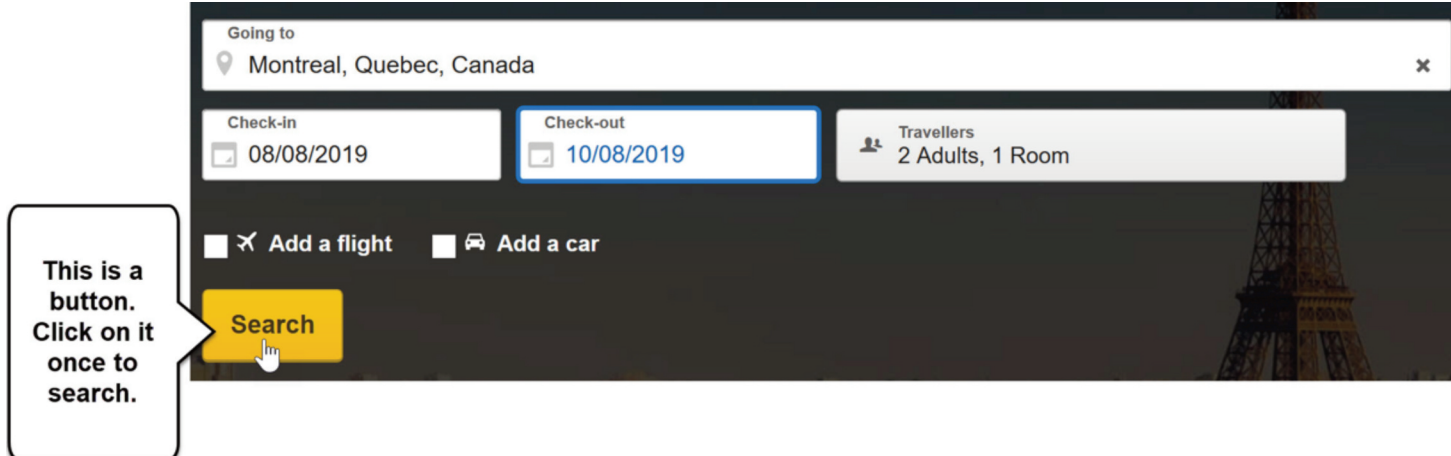

You can sort results by price, distance from downtown, etc.

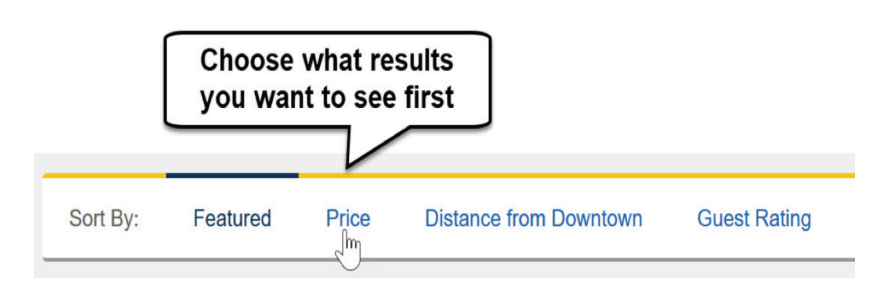

#### Module 4-CLB 4-Digital Skill 3-Learn-Handout

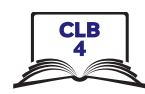

Filters help you narrow down your search. You can check off more than one box.

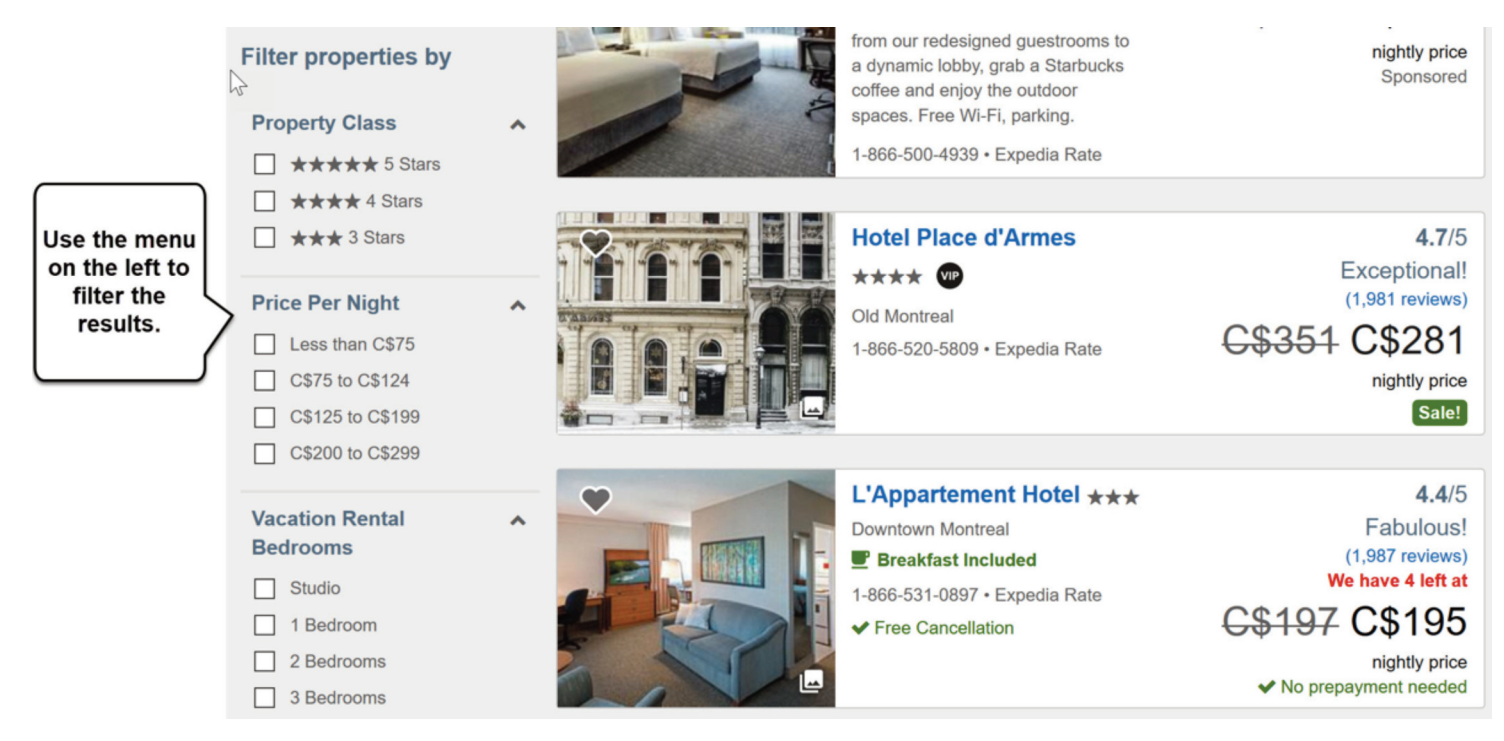

You can look at customer ratings (number of stars) and reviews (stories).

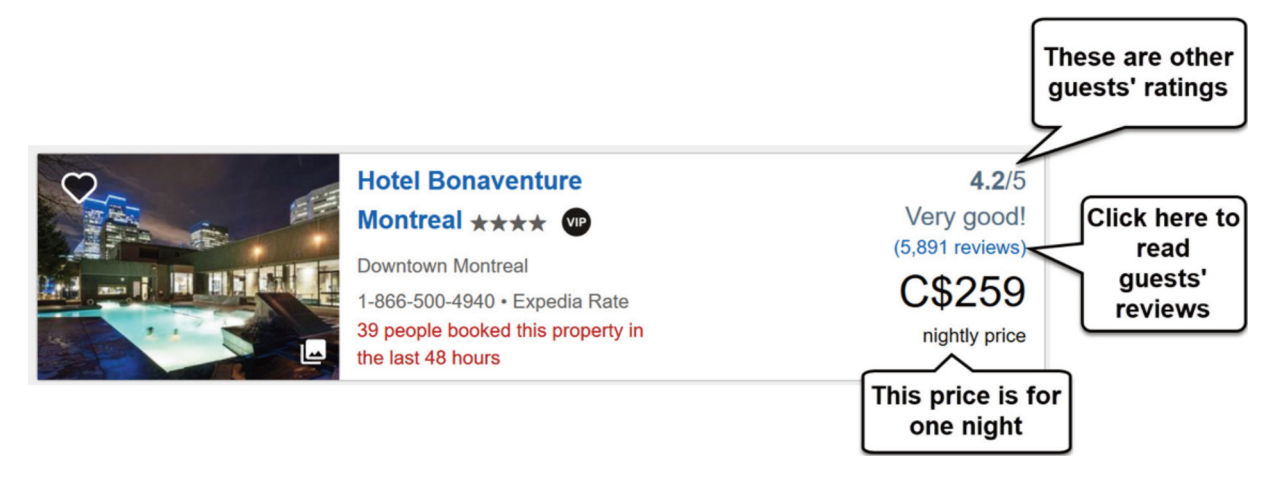

If you want to get more information about the room, click on the link.

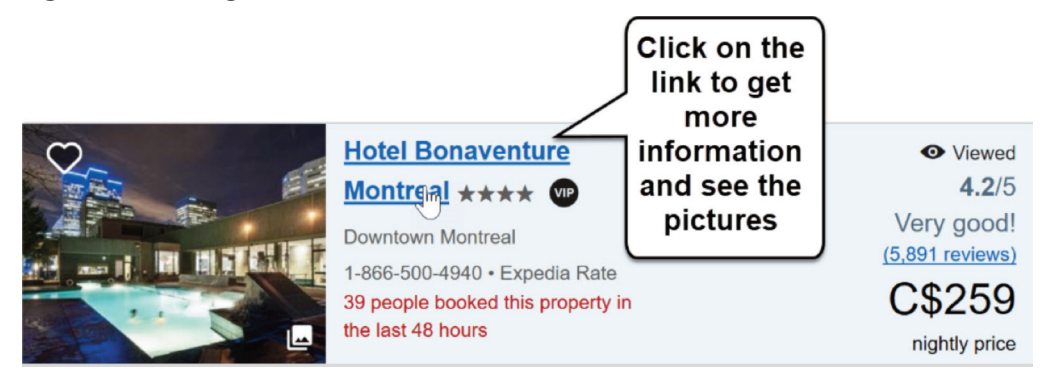

#### Module 4-CLB 4-Digital Skill 3-Learn-Handout

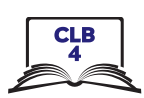

Be careful:

Free websites often have advertisements (ads). Be careful and don't click on them.

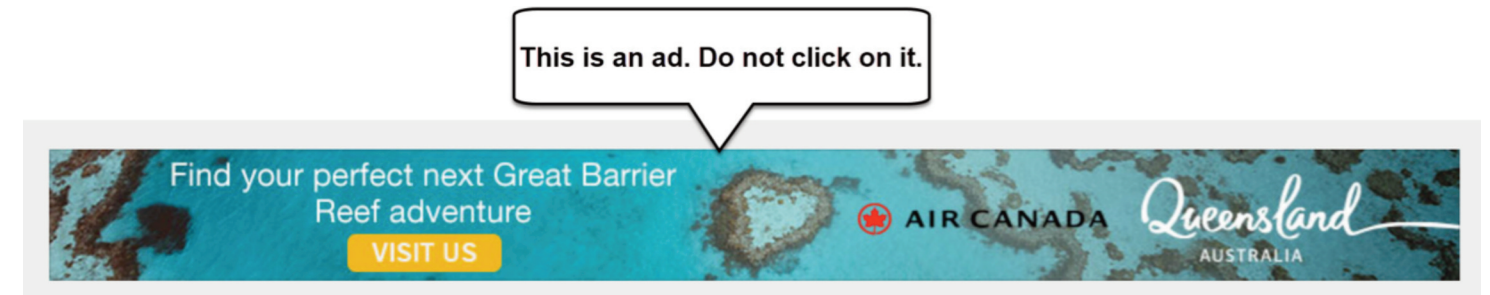

If a website asks to send notifications (messages) to you, block it.

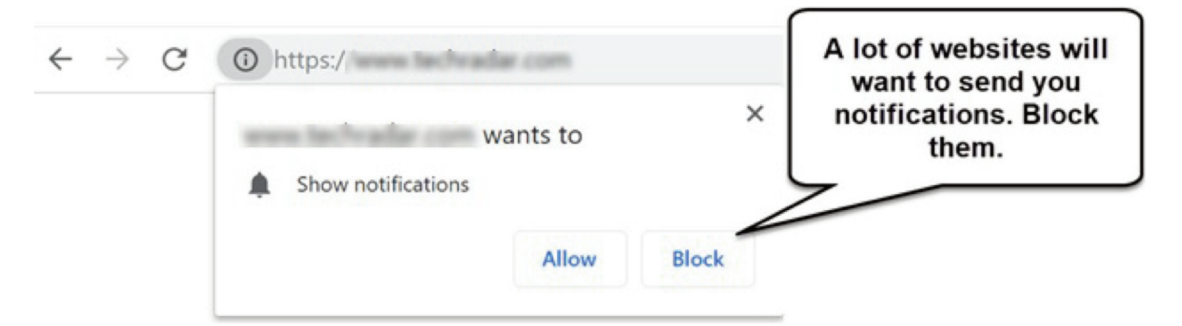

Close pop-up ads and warnings.

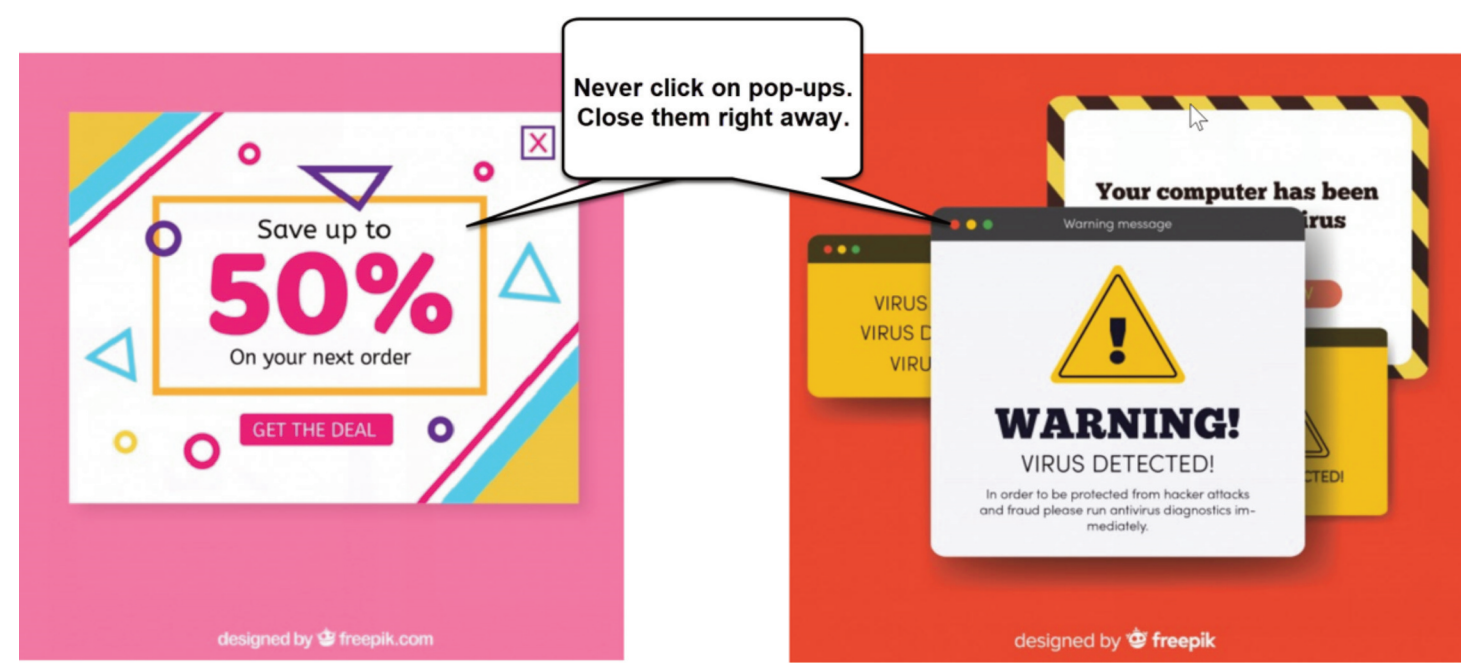

#### Module 4-CLB 4-Digital Skill 3-Practice-Handout

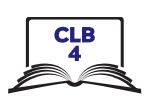

#### **Navigate Websites**

- 1. Open the browser and type tripadvisor.ca. Press Enter.
- 2. If you see a pop-up window, just close it. **X**
- 3. Click on the 'Where to?' drop-down menu.
- 4. Type *Jasper* in the search bar and press Enter.
- 5. Click on 'Hotels' on the website main menu:

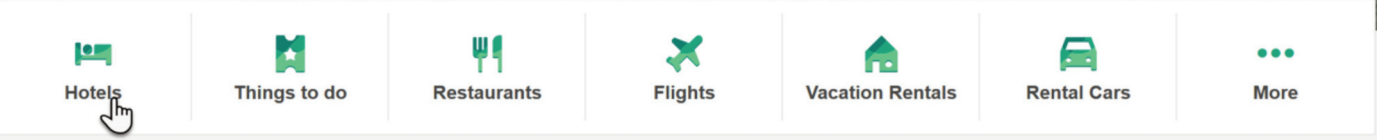

Where to?

- 6. Click on the Calendar. Choose the check-in and check-out dates.
- 7. Click on the 'Guests' drop-down menu.
- 8. Choose the number of rooms and guests.
- 9. Click on the 'Update' button.
- 10. You can click on the 'Sort By' drop-down menu to choose which results you want to see first.

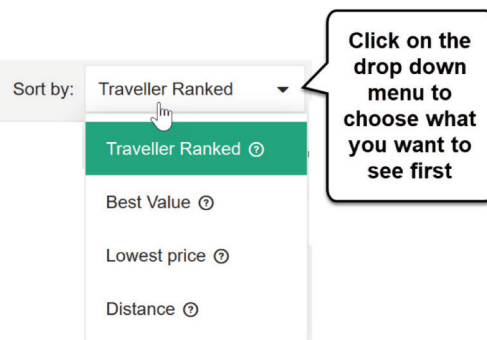

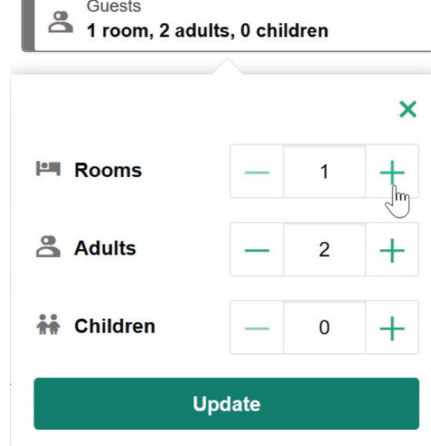

11. Check out the filters on the left side. Scroll down and choose what's important to you.

#### **Traveller rating**

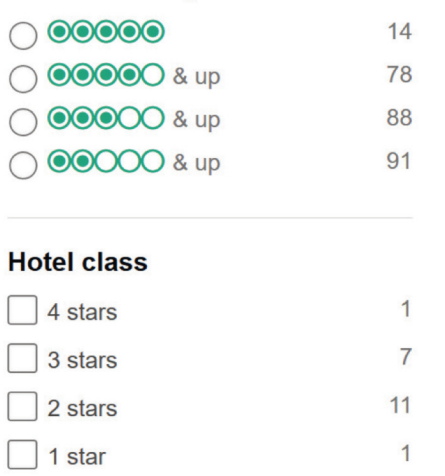

#### Module 4-CLB 4-Digital Skill 3-Practice-Handout

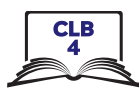

12. Choose the room that you like and click on the 'View Deal' button to get more information.

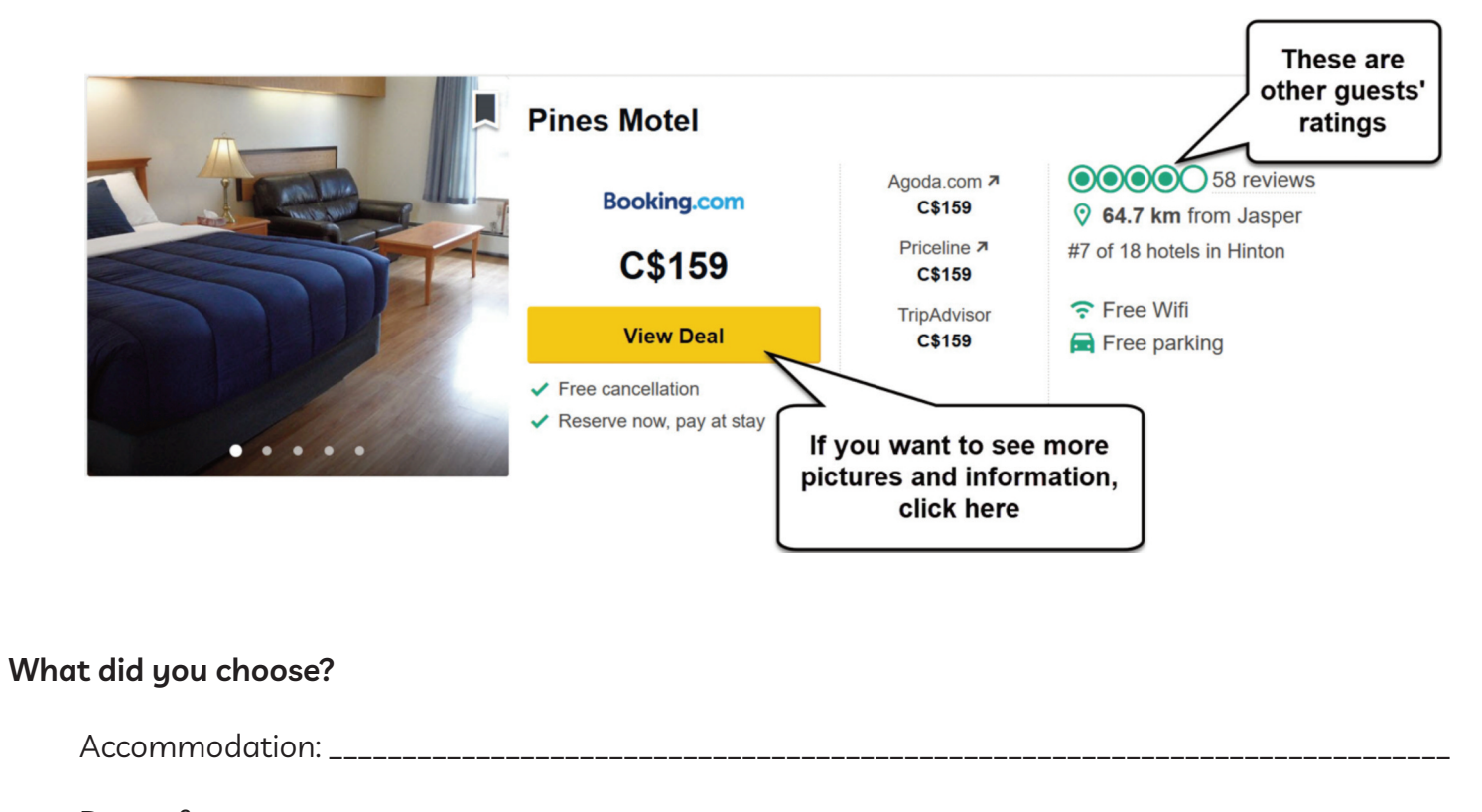

Dates: from \_\_\_\_\_\_\_\_\_\_\_\_\_\_\_\_\_\_\_\_\_\_\_\_\_ to \_\_\_\_\_\_\_\_\_\_\_\_\_\_\_\_\_\_\_\_\_\_\_\_\_

Price: \_\_\_\_\_\_\_\_\_\_\_\_\_\_\_\_\_\_\_\_\_\_\_\_\_

Guest rating: \_\_\_\_\_\_\_ stars

#### Module 4-CLB 4-Digital Skill 3-Your Turn-Handout

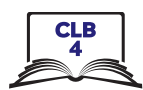

Q

#### **Navigate Websites**

Task: Your partner's birthday is in two weeks. You want to buy a gift for him/her. You want to spend about \$25 for the gift.

- 1. You know your partner likes sports. Ask him/her what activities he/she likes. You can choose from this list:
	- $\Box$  hiking
	- $\Box$  camping
	- $\Box$  watersports (swimming, surfing, kayaking, etc.)
	- $\Box$  biking
	- $\Box$  running
	- $\Box$  fitness (gym, yoga, etc.)
	- n Other: \_\_\_\_\_\_\_\_\_\_\_\_\_\_\_\_\_\_\_\_\_\_\_
- 2. Open your browser and go to mec.ca.
- I'm looking for 3. You can type the activity in the search box: or click on 'Activities' in the main menu and find something your partner enjoys doing.

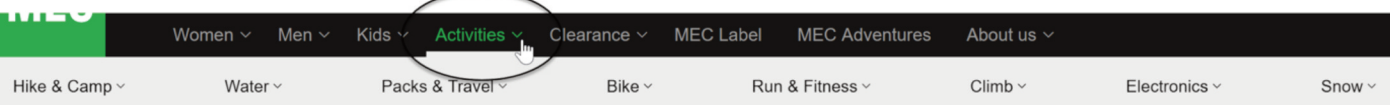

4. Use the filters on the left side to narrow down your search. For example, one useful filter is 'Price'. You will see the filters you selected in the middle of the page. To remove a filter, click  $\infty$ . 74 items

Under \$25  $\odot$ Men's  $\otimes$ 

- 5. Scroll down the page to see the search results.
- 6. Click on the picture of the product to get more information about it.
- 7. Write down your gift idea here:

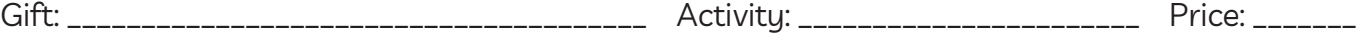

8. Share your gift idea with your partner.

#### Module 4-CLB 4-Digital Skill 4-Learn-Handout

#### **Fill out Simple Online Forms**

#### How to pay online

 $1.$ Click on the cart icon.

**PREFERRED STORE:** 

**TODAY'S HOURS:** 

CAMBIE & 7TH, BC

 $9:00$  am -  $10:00$  pm

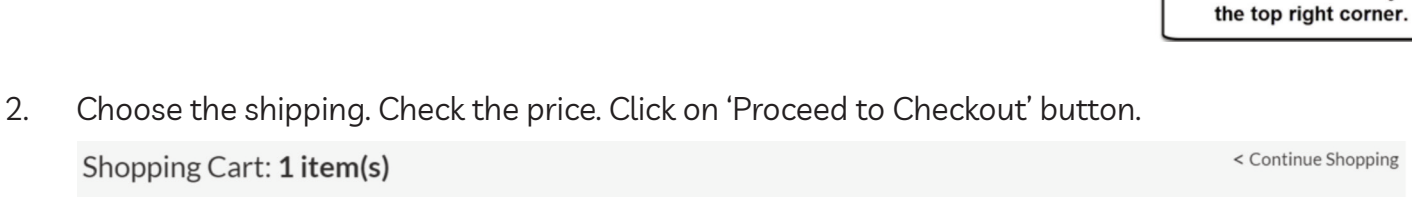

What are you looking for today?

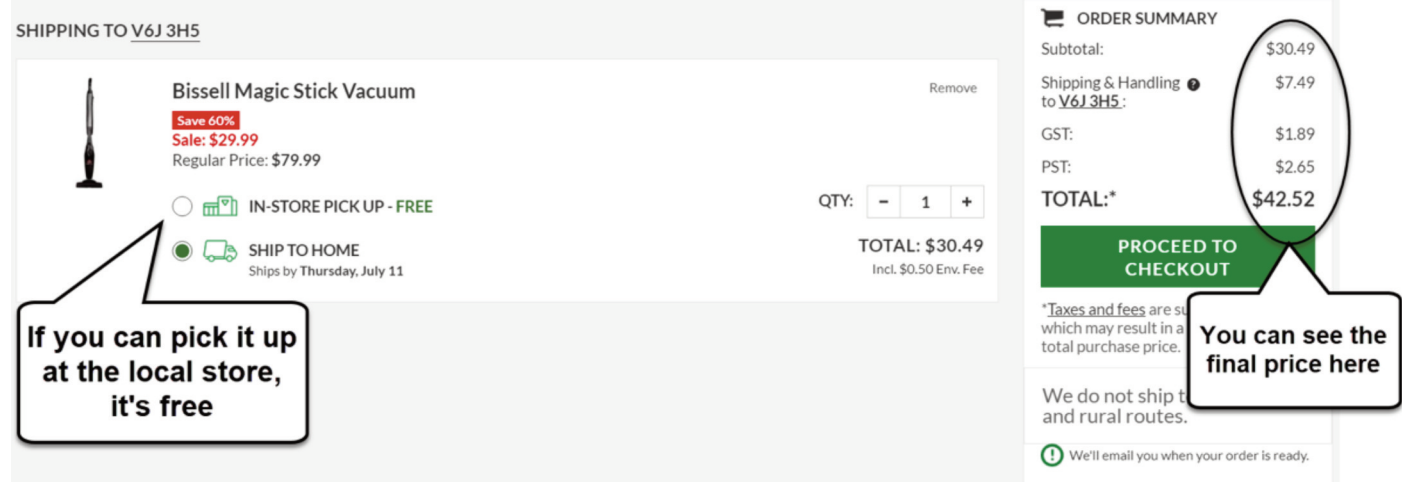

- 3. Open your account or pay as a guest.
- Three steps to pay online 4.

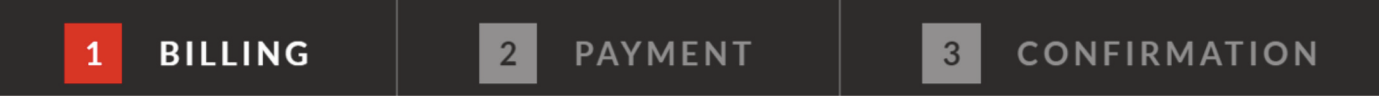

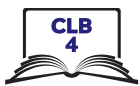

Triangle

Rewards

團

Flyer &

Catalogue

Q

2

Sign In

The cart icon is always in

#### Module 4-CLB 4-Digital Skill 4-Learn-Handout

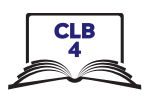

5. Shipping address

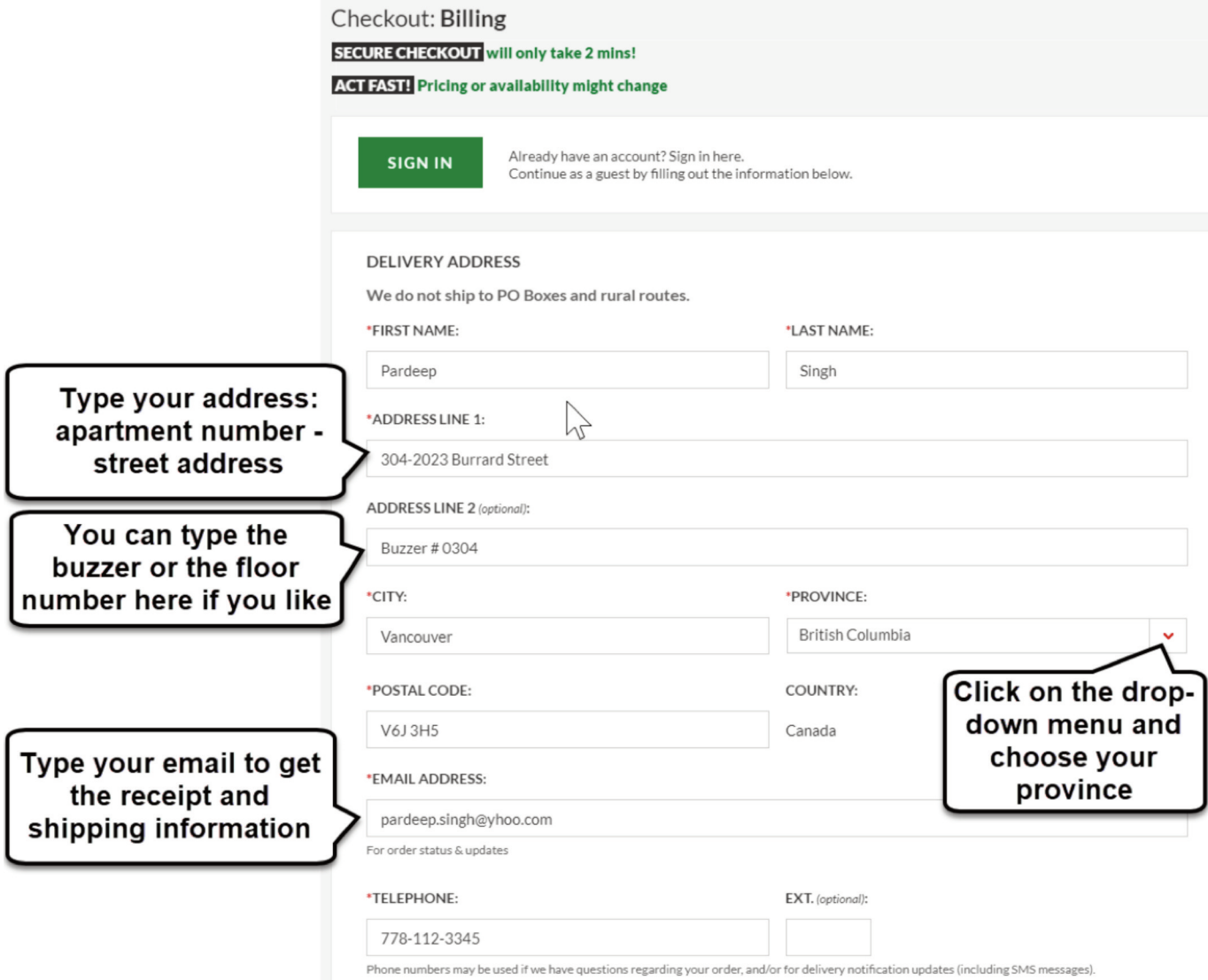

Shipping address and billing addresses are the same  $\rightarrow$  check off the box: 6. **BILLING ADDRESS** 

 $\checkmark$  USE SHIPPING FOR BILLING ADDRESS

Billing address is different  $\rightarrow$  do not check the box. Type the billing information.

Made a mistake? → Click 'Edit'.  $7.$ 

**BILLING INFORMATION** 

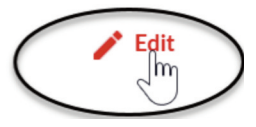

#### Module 4-CLB 4-Digital Skill 4-Learn-Handout

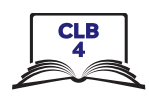

Transaction Total: \$34.14

#### Payment information 8.

**PAYMENT DETAILS** 

Order ID: 8622443375600

Please complete the following details exactly as they appear on your credit card.

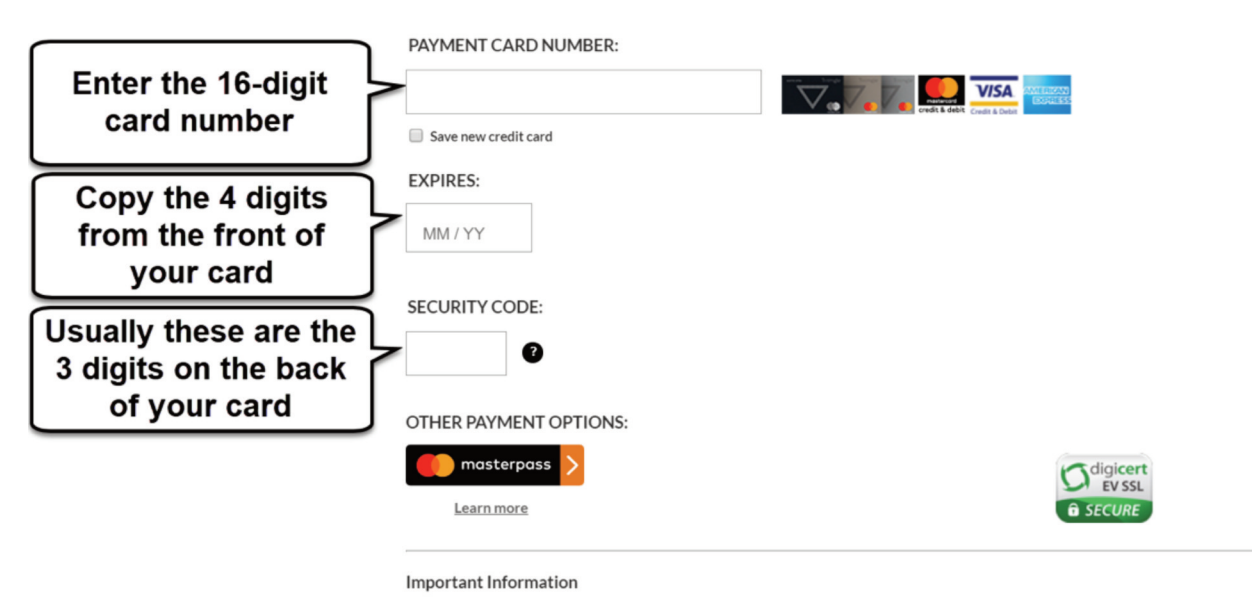

Click 'Complete Order' to charge your credit card. Only click the button once. Using the 'Back', 'Refresh' or 'Cancel' button after you press the 'Complete Order' button will not stop the transaction from being processed and may result in a double charge.

- Print or save the Confirmation page (your online receipt).  $9<sub>l</sub>$
- 10. Check your email.

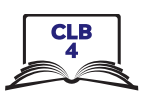

### **Fill out Simple Online Forms**

Task: Your friend Johanna wants to buy a TV online. Help her fill out the online payment form.

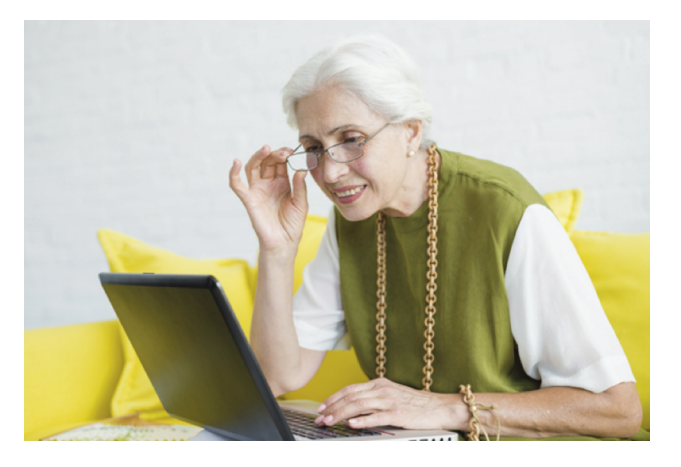

Johanna Lopez lives at 406-215 Beliveau Road, Winnipeg, Manitoba. The postal code is R2M 1S9. Her email address is johanna.lopez11@gmail.com. Her phone number is 204-555-8888.

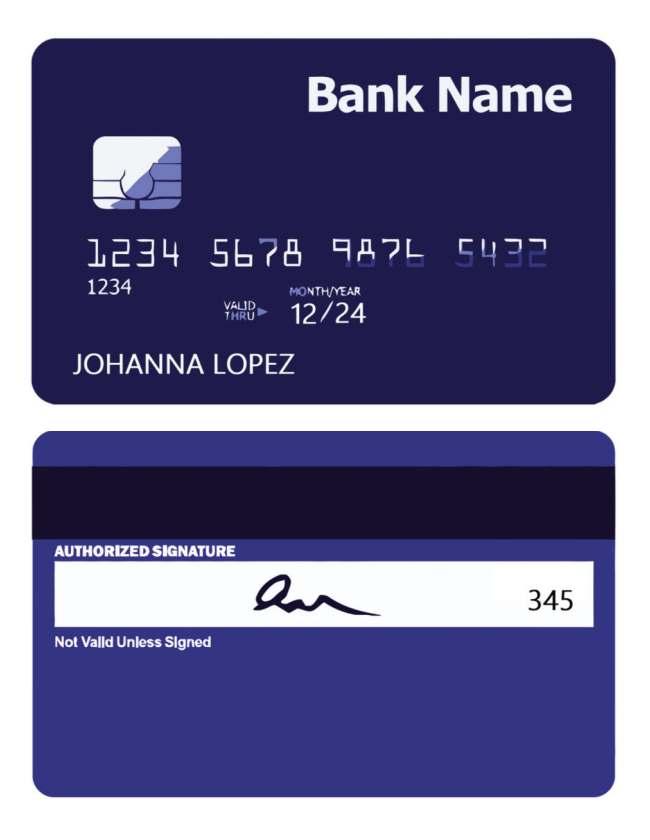

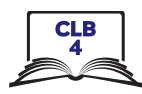

# **Secure Checkout**

\* indicates a required field

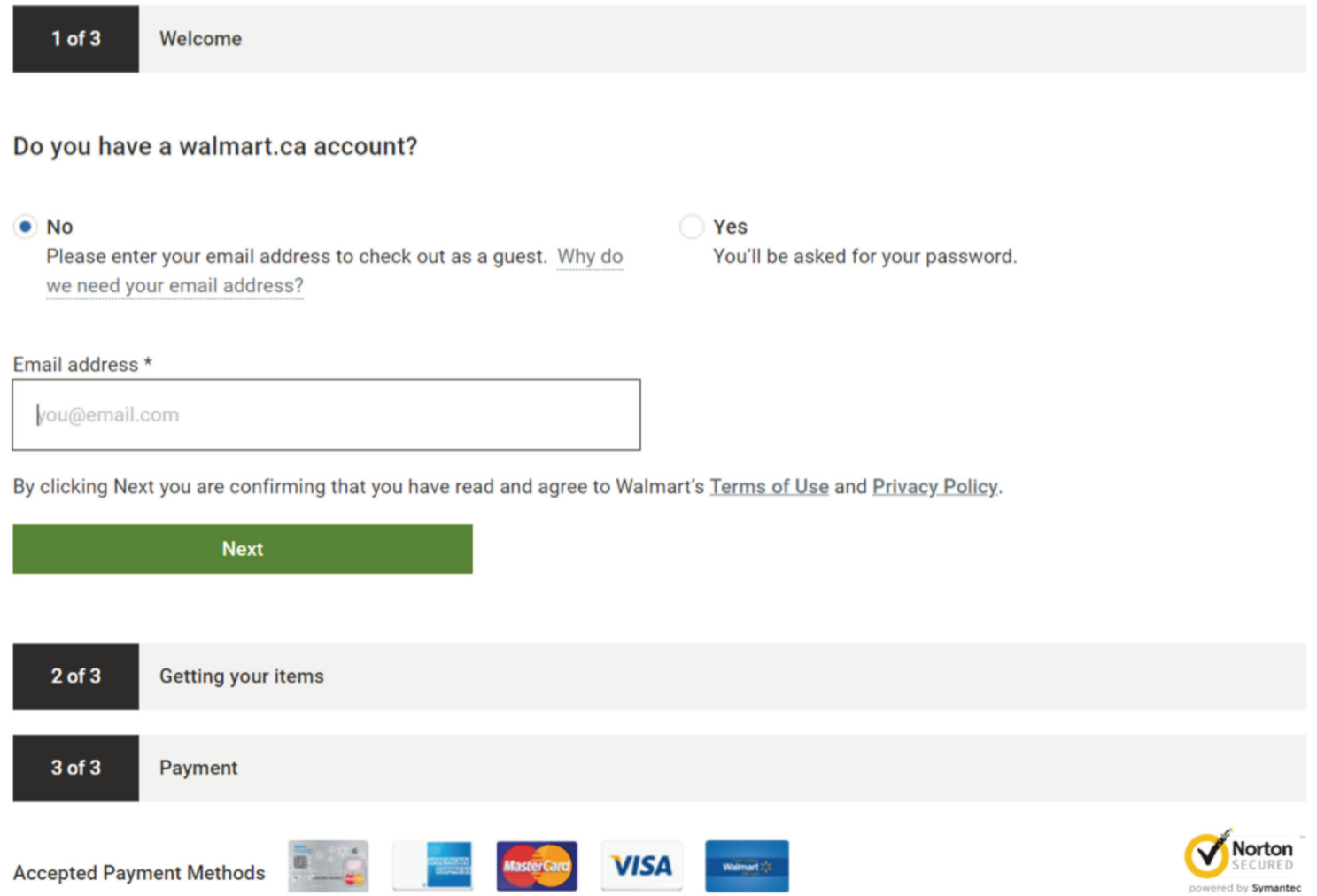

# Module 4-CLB 4- Digital Skill 4-Practice-Handout

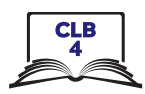

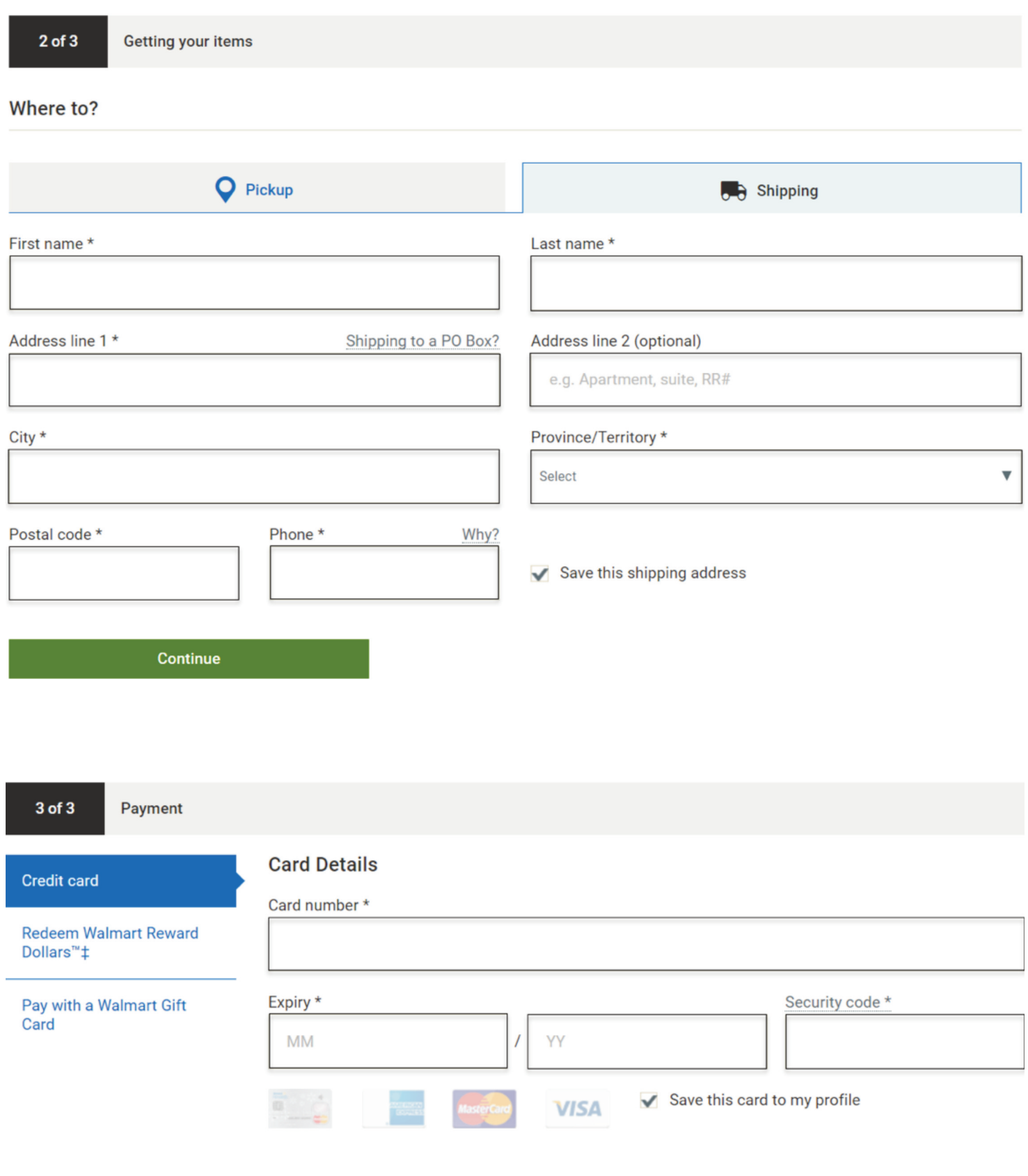